## QUICKBOOKS ONLINE PLUS: A COMPLETE COURSE 2016

Chapter 2: Create a **Company** 

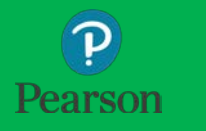

Part 2: Complete Company Creation

### Lecture Focus

- □ Complete the Company Creation
	- **O** Purge Company Information and Data
	- **E** Select Company Settings or Account Settings
	- $\blacksquare$  Import Company Data from Excel files
		- **E** Customers List
		- **Nandors List**
		- Chart of Accounts
		- **Products and Services List**
	- $\blacksquare$  Edit, Add, Delete, and Modify List Items
	- **Print and Export Lists and Reports**

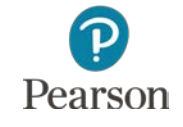

### Lecture Notes

- $\Box$  Lectures may not match text material
- Lectures designed to illustrate key points in chapter
- $\Box$  Examples and coverage may not encompass everything in the chapter
- Your Name's Beach Barkers used to illustrate information
- □ On occasion, Test Drive Company may be used
- □ Lecture for illustration purposes only—not to be completed by students
- Do not record transactions illustrated in lecture

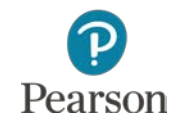

# Company Profile: Your Name's Beach Barkers

- □ Fictitious company located in Venice, CA provides:
	- **Boarding**
	- **Day Camp**
	- **D** Grooming
	- **O** Training
- □ Sole proprietorship
- Uses Accrual-basis accounting
	- Matches income and expenses of a period to determine Net Income (or Net Loss)
		- Revenue earned when service performed
		- **Expense incurred when bill is received or purchase is made**

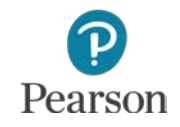

# Company Information Provided by QuickBooks Online

- $\Box$  When company created in Part 1 of the Chapter 2 lecture, QuickBooks Online created industry-specific:
	- **<u>El</u>** Chart of Accounts
	- **Products and Services List**
	- **Q** Company Settings or Account and Settings
		- Company Settings shown for Your Name's Beach Barkers
		- Account and Settings shown for Test Drive Company
			- Possible that Your Name's Beach Barkers will shown Account and **Settings**
- Accounts, Lists, and Settings
	- $\Box$  May not have the accounts and items that you use
	- **O** May require a tremendous amount of editing

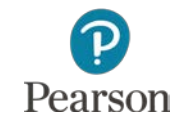

- Within 60 days of activating QBO, you may:
	- **D** Purge (erase) data provided by QBO
	- **O** Import data using
		- **Excel**
		- **QuickBooks Desktop**
	- **D** No limit to number of times purge and import may be done during the 60-day period

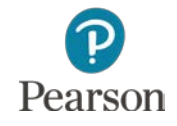

- Open Your Name's Beach Barkers
- □ In URL of Web browser enter **<https://qbo.intuit.com/app/purgecompany>**
- Press **Enter**

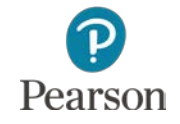

#### Read screen

#### **O** Numbers may be different for

- Accounts to be deleted
- **Days remaining to wipe (purge) company data**

 Enter **YES** Click **OK**

Are you sure you want to wipe your QuickBooks Online company? The following data will be deleted:  $-51$  account(s) Also please note: • Once you start wiping this company, there is no undo! . When the wipe is complete, you'll be able to start over with new accounts. • You have 60 days to wipe a company once it's created; you have 59 day(s) left. Type "YES" and click OK to proceed. If you agree, type "YES" YES Cance

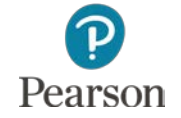

#### □ Item 1: Select type of business: Pet Care Services

- **E** Scroll through list of industries
	- **ELocated in Miscellaneous Services**
- **Example 1 Click Pet Care Services** to select

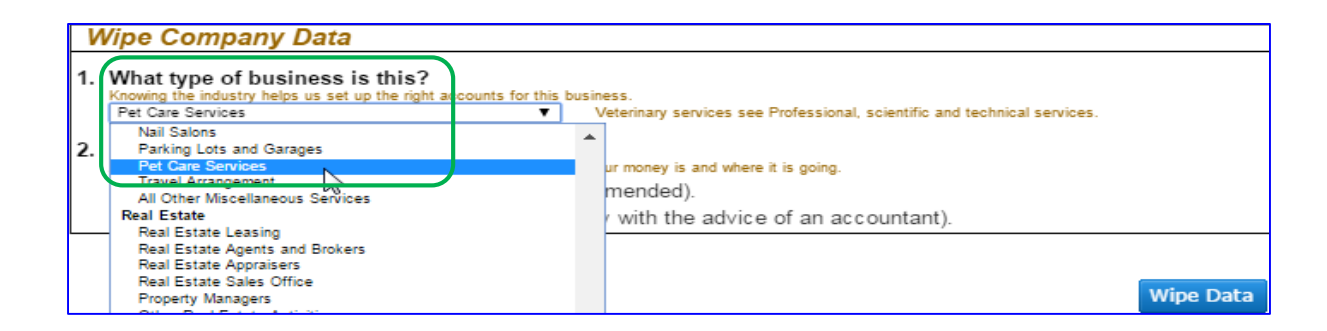

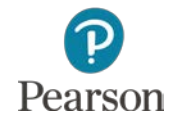

### □ Item 2: Click **Create accounts based on my industry**

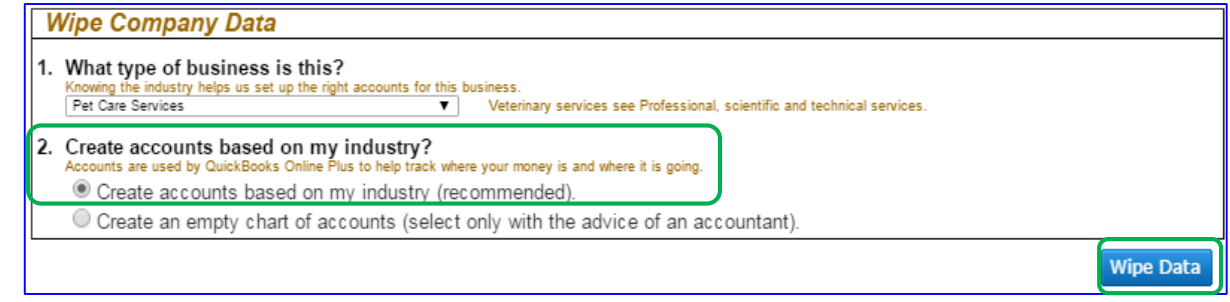

#### Click **Wipe Data**

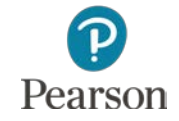

### View Accounts

**Click Gear icon & Your Name's Bea...** 

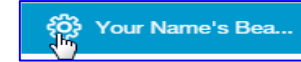

### Click **Chart of Accounts** in Settings or Your Company column

#### Chart of Accounts created by QBO

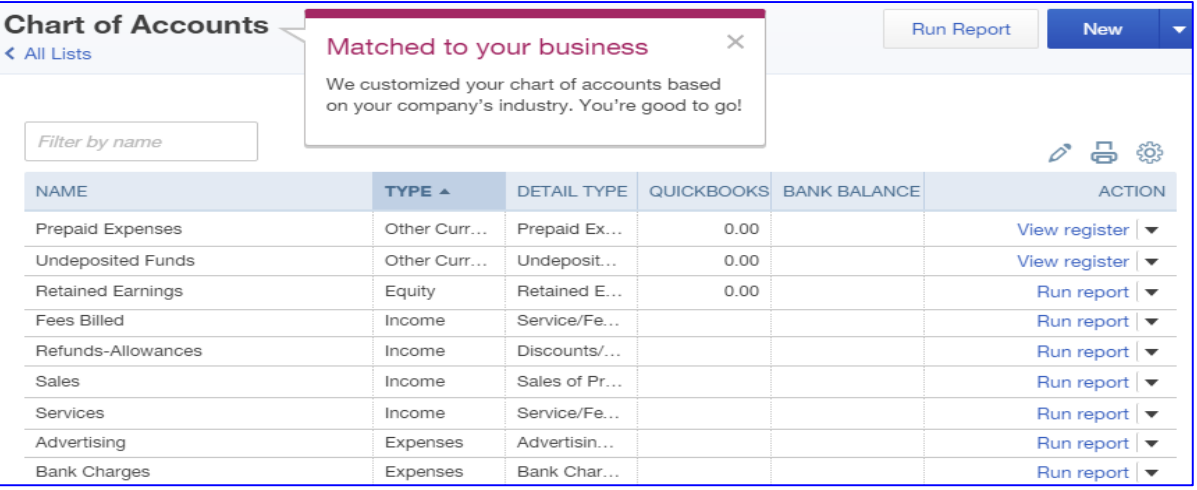

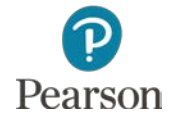

**Partial Chart of Accounts**

### View Accounts

- No account balances entered
- □ Notice missing accounts including
	- **D** Checking
	- **E** Accounts Receivable
	- **E** Accounts Payable
	- **D** Inventory Assets
	- **D** Many others
- □ Accounts and opening balances entered when data is imported from Excel or QuickBooks Desktop

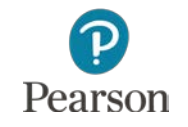

### View Products and Services List

**Click the Gear icon** Star Mame's Bea...

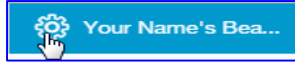

### In the Lists column, click **Products and Services Only two items shown**

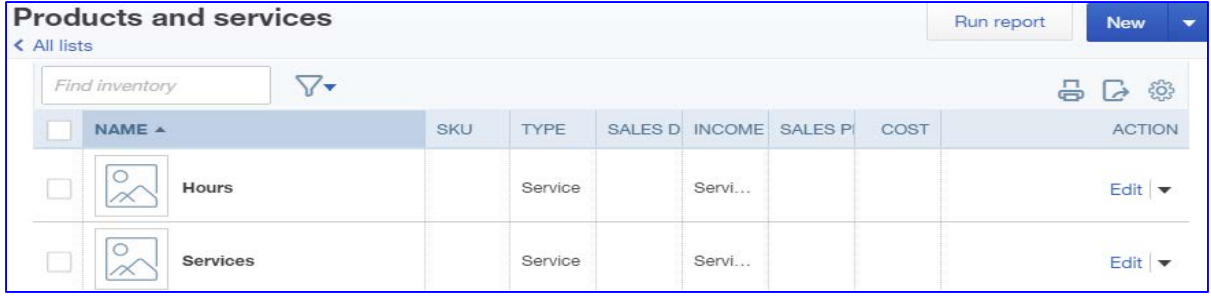

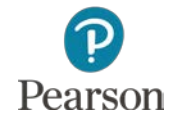

# Company Settings

#### Used to

- **Provide specific company information**
- **O** Select preferences
- **E** Select features used
- **E** Customize QuickBooks Online

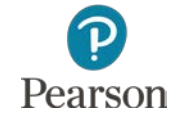

## Enter Company Settings

#### **Click the Gear icon <b>Referent** Concrete Beard

#### In the Settings column, click **Company Settings**

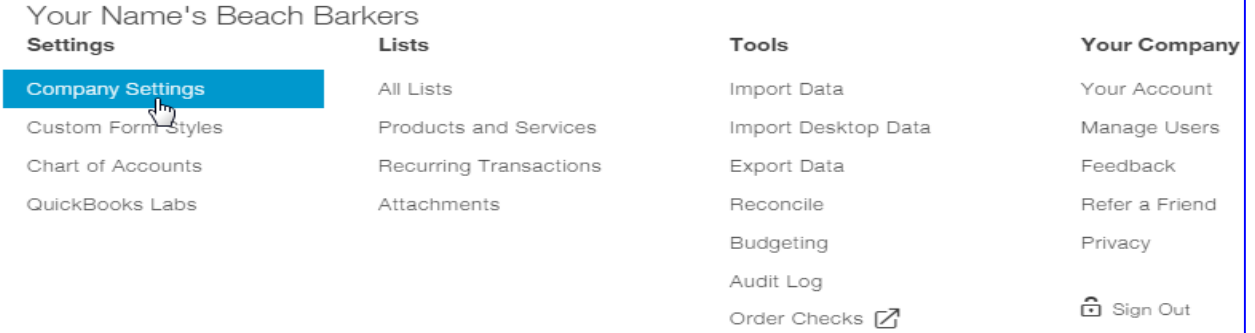

- **QBO** may show Account and Settings
	- Same menus as the Test Drive Company
		- Column is called **Your Company**
		- Company Settings is called **Account and Settings**

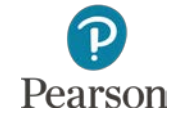

# Enter Company Settings

#### In Beach Barkers five tabs are shown

- **O** Company
- **D** Sales
- **O** Expenses
- **D** Payments
- **D** Advanced

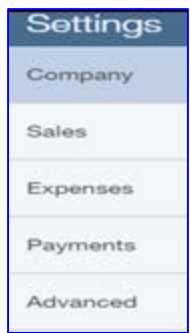

□ In the Test Drive Company  $\Box$  Tab for Payments is replaced by Billing & Subscriptions

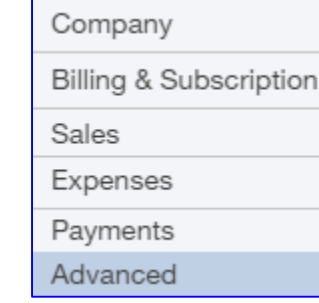

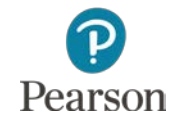

# Edit Company Settings

#### Review Company Settings

#### □ Click Pen icon to edit Employer ID (EIN)

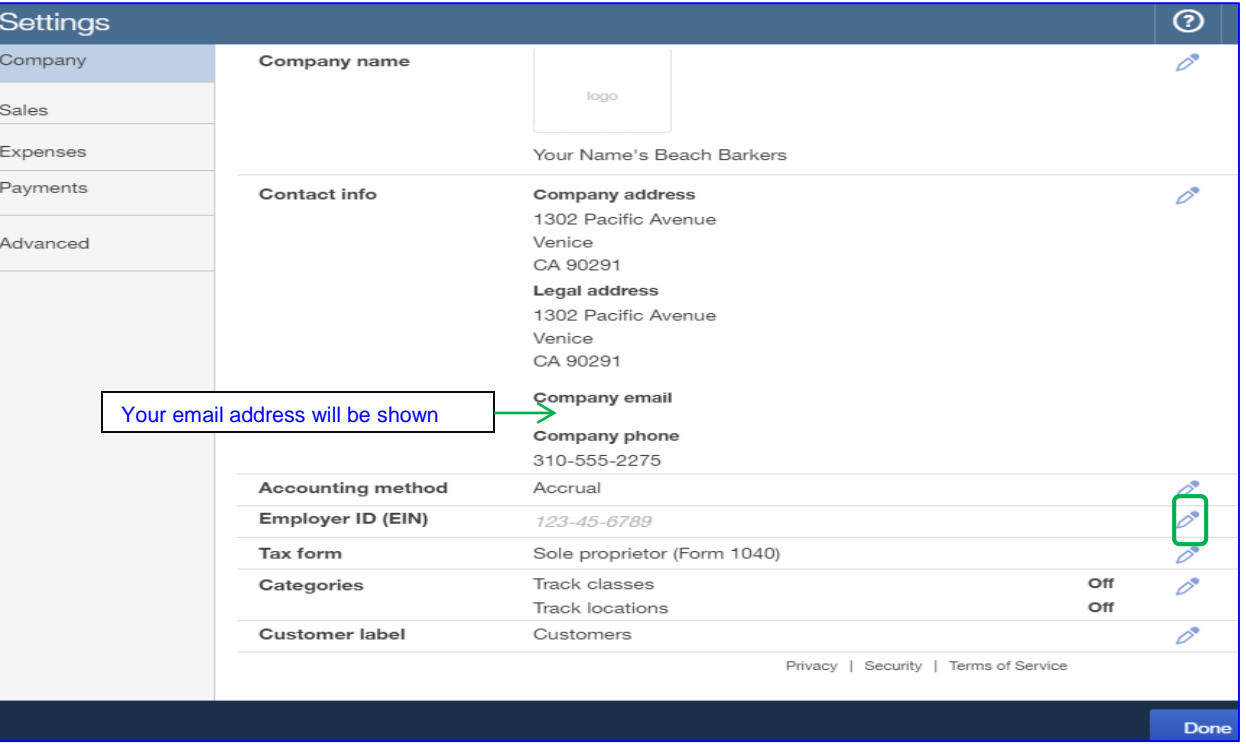

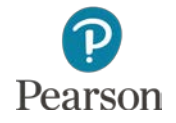

# Edit Company Settings

### □ Enter Employer Identification Number (EIN)

**Enter Number D** Click Save

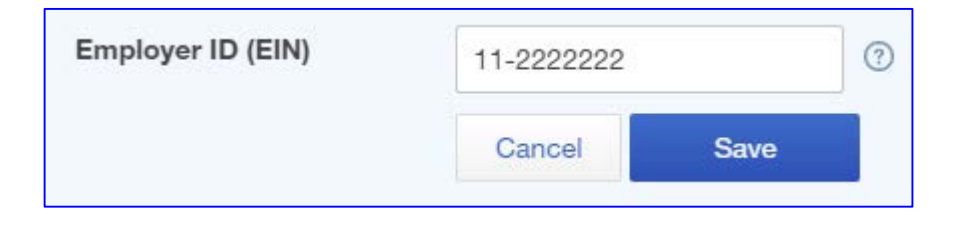

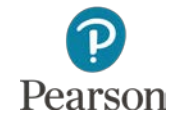

# Edit Sales Settings

#### Sales Tab

- Add New Terms
	- **D** Click Pen icon for Sales Form Content
	- **O** Click drop-down list arrow for Preferred invoice terms
	- Click **+Add new**
	- **D** New Term
		- Enter Name: **Net 30**
		- Click **Due in fixed number of days**
		- Enter **30**
		- Click **Save**

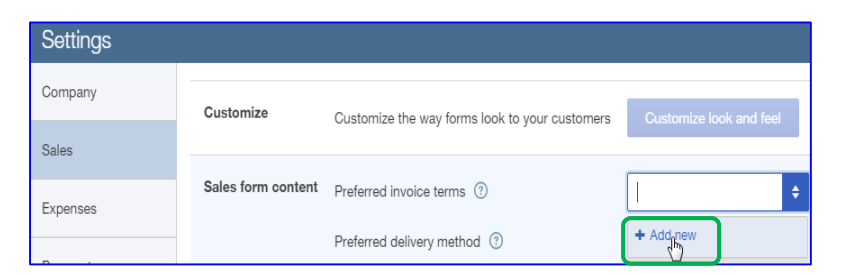

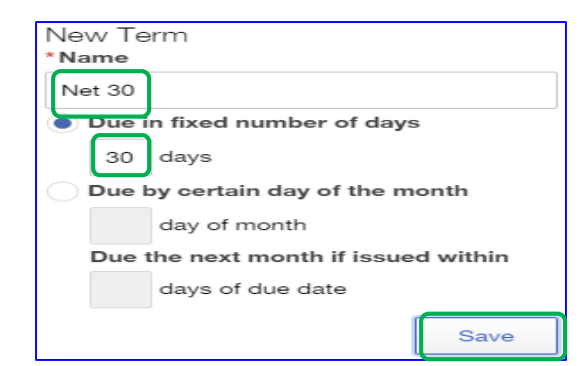

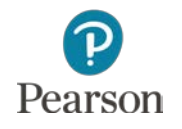

# Edit Sales Settings

- Click **Pen** icon and click **Save** for each section changed
- □ Enter additional changes for Sales Settings Discount: **On**
	- **O** Track quantity on hand: **On**
	- **D** Show aging table at bottom of statement: **Off**

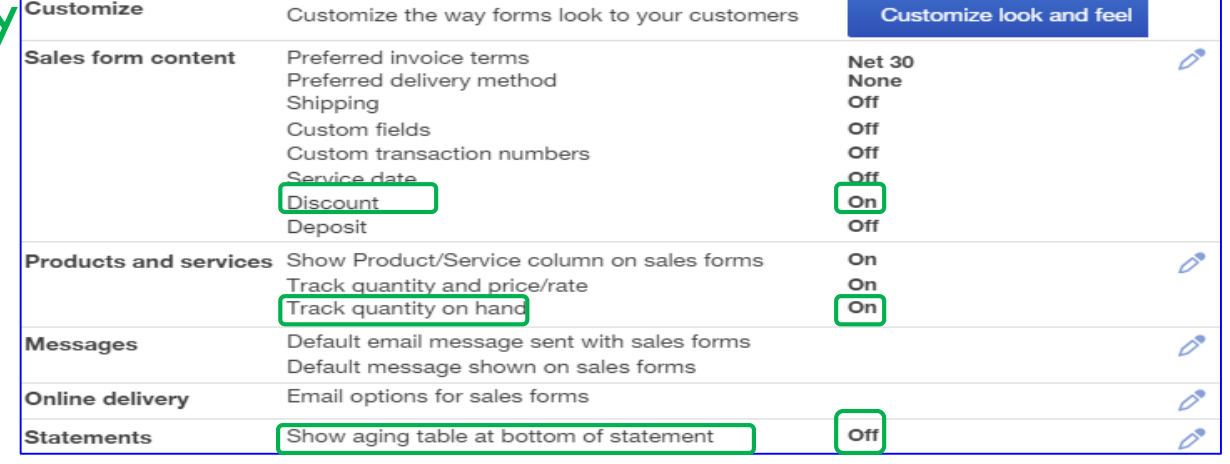

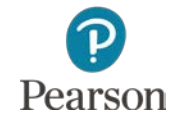

# Edit Expenses Settings

- □ Click Expenses tab
- □ Edit Bills and expenses
	- **O** Click Pen icon, then click:
		- **Make expenses and items** billable
		- **Track billable expenses** and items as income
	- Default Bill Payment Terms
		- **Net 30**
		- Click **Save**
	- Click **OK** on Warning

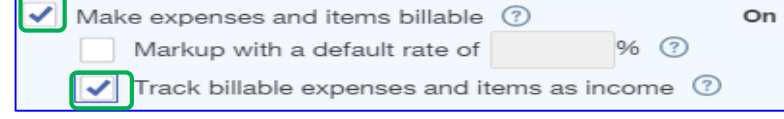

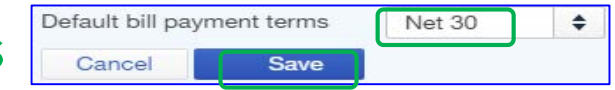

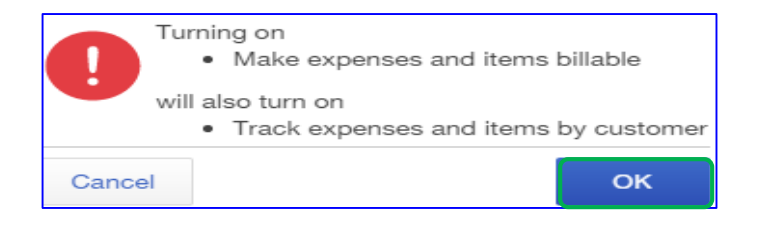

# Pearson

Copyright ©2017 Pearson Education, Inc. All Rights Reserved

## Edit Advanced Settings

#### Advanced Settings include settings for:

- **D** Accounting
- **D** Chart of accounts
- **<u>El</u>** Automation
- **O** Time tracking
- **D** Currency
- **D** Other preferences

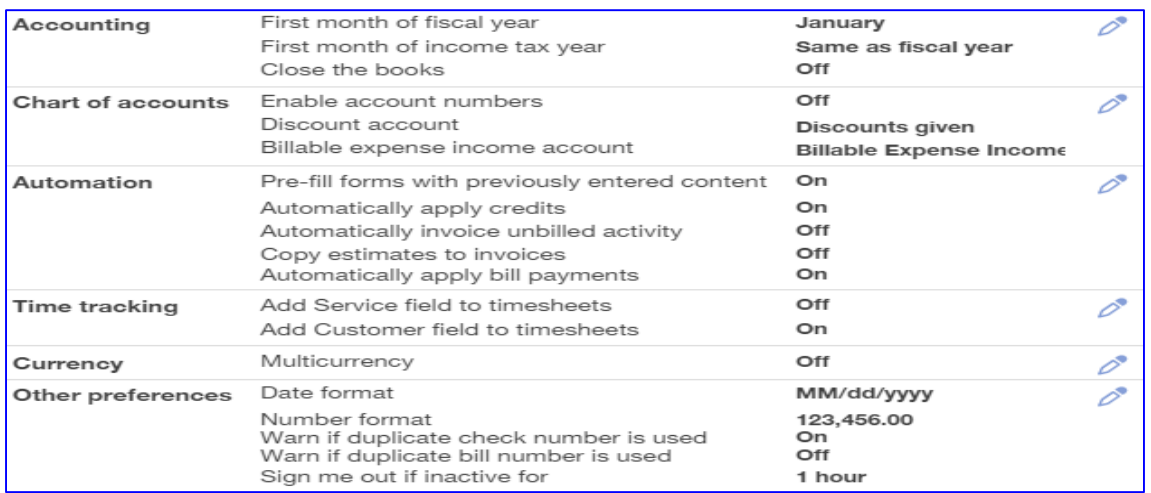

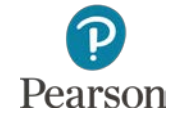

# Import Company Data

- □ Two ways to import lists and data
	- **Excel Lists**
	- **QuickBooks Desktop Company File**
- □ Chapter 2 uses Excel Import
- Appendix A shows Desktop Company File Import
- □ Chapter 2 Part 1 Lecture shows steps for file download for all Excel and Desktop Files used for data Import

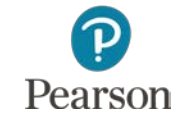

# Import Excel Files

#### Four Lists for Import

- **O** Customers
- **D** Vendors
- **<u>El</u>** Chart of Accounts
- **Products and Services**

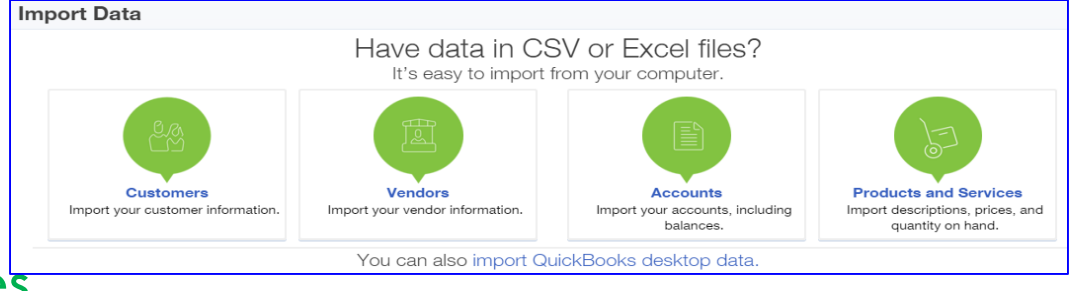

- Use downloaded Excel files and import in the order shown
- $\Box$  Three steps to import a file:
	- **D** Upload
	- **D** Map Data
	- **O** Import

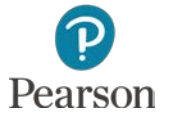

### Import Customers List

#### Click **Gear icon**

### Click **Import Data** in Tools column Click **Customers**

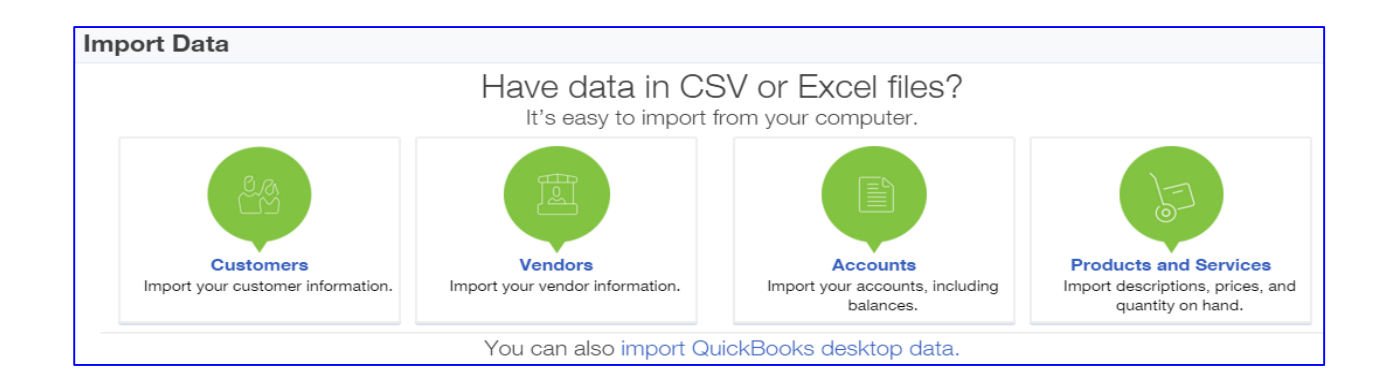

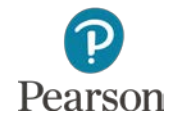

## Import Customers List: Upload

#### Click **Browse**

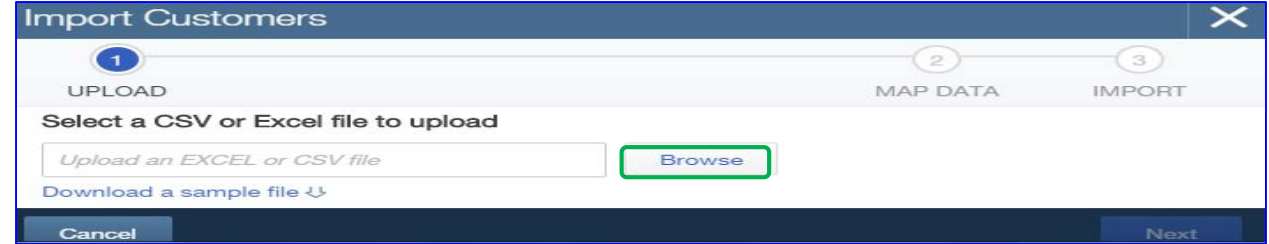

#### Click location of USB drive

#### Double-click folder **Import Files for Beach Barkers**

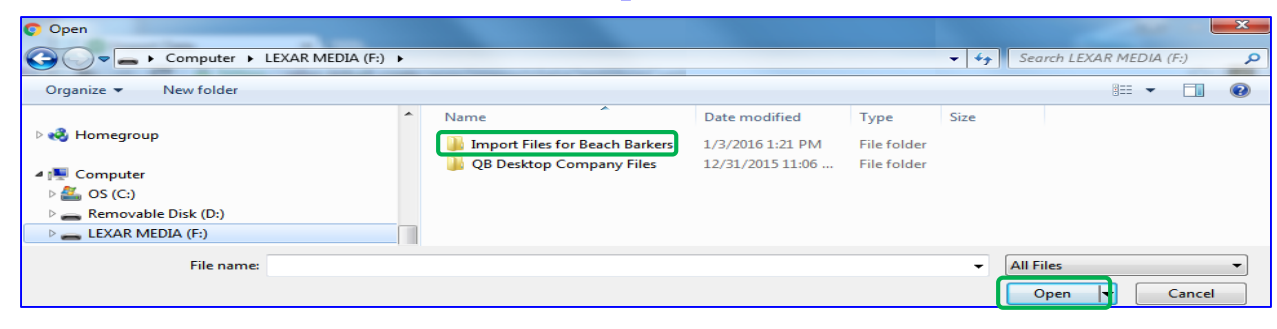

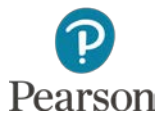

Copyright ©2017 Pearson Education, Inc. All Rights Reserved

## Import Customers List: Upload

### Click **Beach Barkers Customers List** file

#### Click **Open**

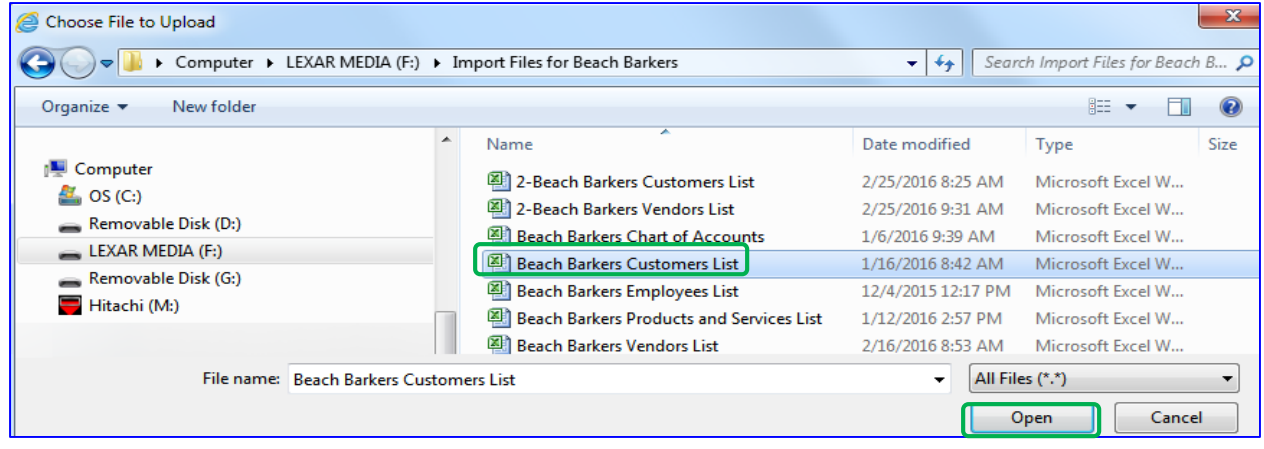

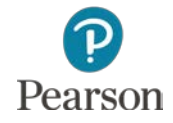

# Import Customers List: Upload

### Name inserted

### Click **Next**

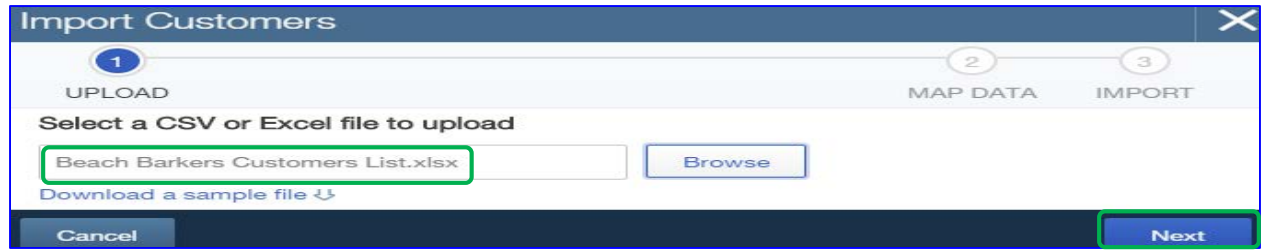

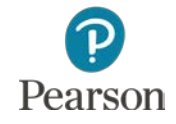

# Import Customers List: Map Data

- □ Screen shows MAP DATA information
	- **D** Match data in QBO fields to fields in Excel file
		- $\blacksquare$  Field = specific category of information
	- **D** Unmatched fields show No Match

Click **Next**

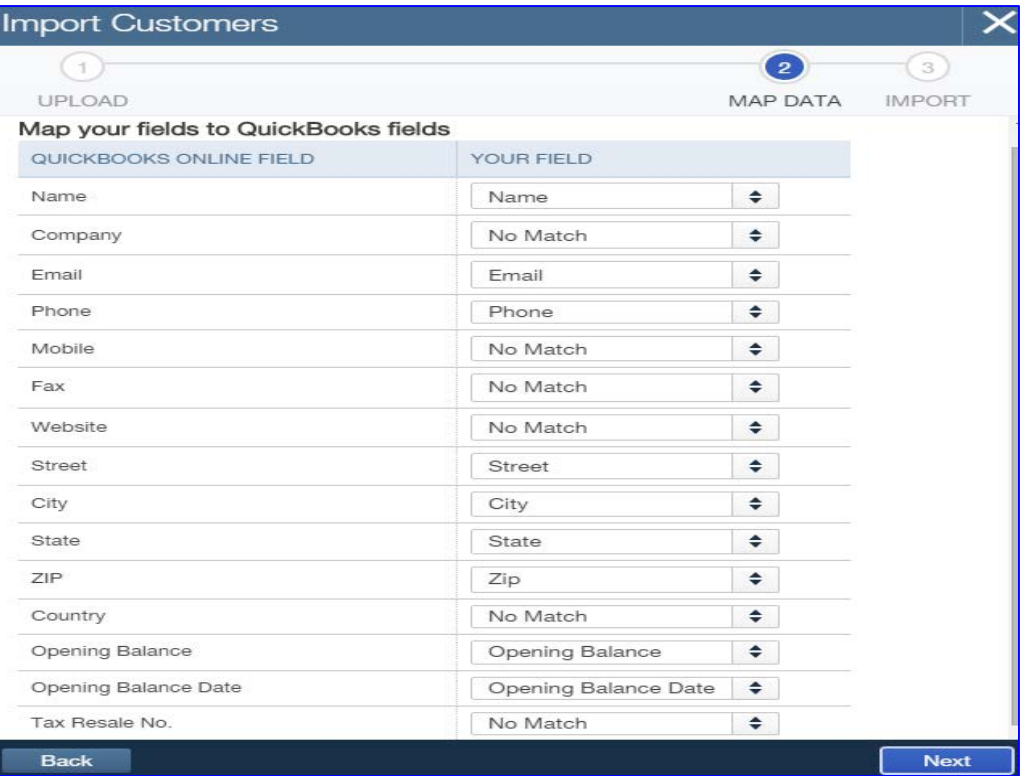

![](_page_28_Picture_8.jpeg)

### Import Customers List: Import

- Records for each customer shown
	- $\blacksquare$  Record  $\blacksquare$  all information for one customer
- □ Errors marked in red
	- **Example:** TRAME **PHONE STREET CITY** STATE ZIP OPENING BALANCE OPENING BALANCE DATI 213-555-7091 395 Brooks C Venice CA 90202 2500 12/31/2015
- When all correct, click **Import**
	- **E** Receive message with number of customers imported

![](_page_29_Picture_8.jpeg)

![](_page_29_Picture_9.jpeg)

# Import Vendors, Chart of Accounts, Products and Services

- □ All imports are completed exactly like Customers
- □ Import Vendors:
	- Click **Vendors**
	- Select file: **Beach Barkers Vendors List**
- □ Import Chart of Accounts:
	- Click **Chart of Accounts**
	- Select file: **Beach Barkers Chart of Accounts**
- □ Import Products and Services
	- **O** May require edit before import
	- Click **Products and Services**
	- Select file: **Beach Barkers Products and Services List**

![](_page_30_Picture_13.jpeg)

# Edit Products and Services List Before Import

- □ Existing items may need to be edited before import
- Click **Gear** icon
- Click **Products and Services** in List column
	- **D** Click **Edit** next to Item
	- **O** Click drop-down list arrow for Income account
	- **O** Click appropriate income account
	- Click **Save & Close**

![](_page_31_Figure_8.jpeg)

![](_page_31_Picture_88.jpeg)

![](_page_31_Picture_10.jpeg)

## Edit After Import

- □ Imported Information needs to be edited
	- **O** Some lists need additional information added
	- Some lists need information to be changed or edited
	- **O** Some lists are incomplete

![](_page_32_Picture_6.jpeg)

Click **Customers** on the Left-Navigation bar

### Note information for all customers

- **D** Name
- **D** Phone
- **Open Balance**
- **D** Action

![](_page_33_Picture_60.jpeg)

**Partial List**

![](_page_33_Picture_10.jpeg)

#### □ Required Edits

- **Phends** Print on Check: remove check for "Use display name"
- Click **Payment and Billing** tab:
	- Preferred payment method: **Check**
	- Terms: **Net 30**
	- Preferred delivery method: **None**

![](_page_34_Picture_8.jpeg)

- □ Steps to access customer register:
	- **Point to Customer's name**
	- **O** Click when underlined

![](_page_35_Picture_55.jpeg)

- **D** Click the Edit button
- □ Change Print checks
	- **O Click checkbox to deselect Use display name**

![](_page_35_Picture_56.jpeg)

![](_page_35_Picture_10.jpeg)

### Click **Payment and billing** tab

- Make changes:
	- Preferred payment method: **Check**

 $\n **II**$  **Terms: <b>Net 30** 

D View changes:

![](_page_36_Picture_73.jpeg)

![](_page_36_Picture_8.jpeg)

![](_page_36_Picture_74.jpeg)

#### Click **Save**

Pearson

# □ Repeat for all customers

![](_page_36_Picture_12.jpeg)

#### Click **Vendors** on the Left-Navigation bar

Note information for all vendors

**D** Name **D** Phone **O** Email **Open** Balance

**D** Actions

![](_page_37_Picture_61.jpeg)

![](_page_37_Picture_6.jpeg)

- □ Required edits:
	- Remove Company Name from fields for:
		- **First Name**
		- **Middle name**
		- **Last name**
	- **Enter Terms**

![](_page_38_Picture_8.jpeg)

#### □ Steps to access a vendor's register:

- **Point to Vendor's name**
- **O Click when underlined E Beach Bank P Reach Bank**
- **D** Click the Edit button

![](_page_39_Picture_40.jpeg)

![](_page_39_Picture_7.jpeg)

- □ Delete vendor name from First, Middle, and Last Name fields
	- **D** Click in field
	- **D** Drag to highlight
	- **D** Click Delete
- □ Enter Terms
	- **O** Click drop-down list arrow Click **Net 30**

![](_page_40_Picture_8.jpeg)

![](_page_40_Picture_9.jpeg)

![](_page_40_Picture_10.jpeg)

#### View changes:

![](_page_41_Picture_31.jpeg)

#### Click **Save**

#### Repeat for all vendors

![](_page_41_Picture_6.jpeg)

- D Open Chart of Accounts
	- Click **Transactions** in the Left-Navigation bar
	- Click **Chart of Accounts**
- □ Imported accounts added to QuickBooks Online accounts
- □ Information for each account:
	- **D** Account Name
	- **D** Type
	- Detail Type
	- **D** QuickBooks Balance
	- **Bank Balance**
	- **D** Action

![](_page_42_Picture_13.jpeg)

![](_page_42_Picture_87.jpeg)

- □ Required Edits
	- $\blacksquare$  **Add Opening Balances to** 
		- **Assets**
		- **E** Liabilities
	- **D** Make Subaccounts
	- Add Fixed Assets
	- **O** Change Account Names
	- **Delete Accounts**

![](_page_43_Picture_10.jpeg)

#### Add Opening Balance

#### **O** Click drop-down list arrow for account

Click **Edit**

- Click text box for **Balance**
- Enter **Amount**
- Tab to **as of**
- Enter **Date**

Click **Save and Close**

![](_page_44_Picture_69.jpeg)

![](_page_44_Picture_11.jpeg)

#### Create Subaccount

- **Open account** 
	- Click drop-down list arrow for account
	- Click **Edit**
- Click **Is subaccount**
	- **Click drop-down** list arrow
	- **E Click Master** account

![](_page_45_Picture_70.jpeg)

![](_page_45_Picture_10.jpeg)

**47**

- Add Fixed Assets and Subaccounts
- Click **New** at the top of Chart of Accounts

![](_page_46_Picture_4.jpeg)

- **D** Click drop-down list arrow for Category Type
- Click **Fixed Assets**

![](_page_46_Figure_7.jpeg)

![](_page_46_Picture_8.jpeg)

- **Continue adding** Fixed Asset:
	- **D** Click Detail Type
	- **Enter Account** Name
	- Click **Track depreciation of this asset**
		- **Enter Original** cost and as of date
		- **Enter Depreciation** and as of date

 Click **Save and Close**

![](_page_47_Picture_86.jpeg)

![](_page_47_Picture_10.jpeg)

- □ Change Account Name **Open account:** 
	- **Click drop-down list** arrow for account
	- Click **Edit**
	- **O** Change Name
	- Click **Save and Close**

![](_page_48_Picture_57.jpeg)

![](_page_48_Picture_8.jpeg)

- □ Delete Account
- □ Click drop-down list arrow for account Click **Delete**

![](_page_49_Picture_44.jpeg)

#### Click **Yes** on warning screen

![](_page_49_Picture_6.jpeg)

![](_page_49_Picture_7.jpeg)

### Print Lists

- Display list to be printed
- Click **Printer** icon 品
- Make Print selections
	- **D** Printer
	- **O** Pages
	- **O** Copies
	- $\Box$  Layout
	- **D** Color
	- **Options**

Click **Print**

![](_page_50_Picture_83.jpeg)

![](_page_50_Picture_13.jpeg)

### Export Lists to Excel

#### □ Display list

#### **D** Click Export to Excel icon **B**

 $\square$  List name.xls appears at bottom of screen

□ Click drop-down list arrow

Click **Open**

![](_page_51_Picture_7.jpeg)

![](_page_51_Picture_8.jpeg)

### Export Lists to Excel

#### □ List opens in Excel

![](_page_52_Picture_21.jpeg)

![](_page_52_Picture_4.jpeg)

This work is protected by United States copyright laws and is provided solely for the use of instructors in teaching their courses and assessing student learning. Dissemination or sale of any part of this work (including on the World Wide Web) will destroy the integrity of the work and is not permitted. The work and materials from it should never be made available to students except by instructors using the accompanying text in their classes. All recipients of this work are expected to abide by these restrictions and to honor the intended pedagogical purposes and the needs of other instructors who rely on these materials.

All rights reserved. No part of this publication may be reproduced, stored in a retrieval system, or transmitted, in any form or by any means, electronic, mechanical, photocopying, recording, or otherwise, without the prior written permission of the publisher. Printed in the United States of America.

![](_page_53_Picture_2.jpeg)